## **Upgrade firmware on RV160x and RV260x routers**

## **Objective**

The objective of this document is to show you how to upgrade firmware on the RV160x/RV260x routers. This article provides you with 3 ways to upgrade your firmware using the browser graphical user interface (GUI), Cisco FindIT, and Plug and Play (PnP).

## **Introduction**

Firmware is the most essential software that is embedded in your router. It provides network protocols, security, and administrative controls. Upgrading the firmware of your router is important in order to improve the performance and stability of the device. The updated firmware may offer new features, or fix a security vulnerability that was experienced in the previous version of the firmware.

## **Applicable Devices**

- RV160
- RV260

## **Software Version**

● 1.0.00.15

## **Upgrade using GUI**

Step 1. Log in to the web-based utility of the router.

# ahah **CISCO**

# Router

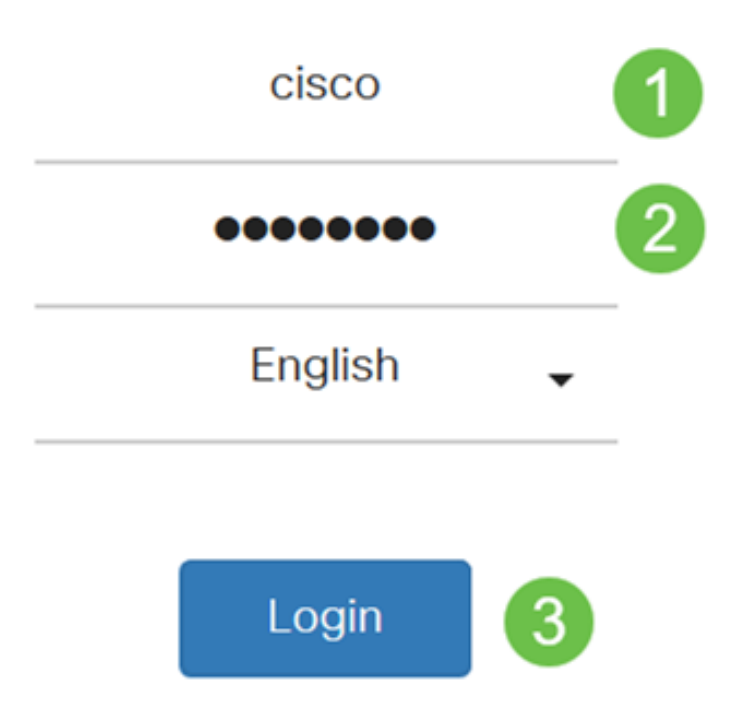

©2018 Cisco Systems, Inc. All Rights Reserved.

Cisco, the Cisco Logo, and the Cisco Systems are registered trademarks or trademark of Cisco Systems, Inc. and/or its affiliates in the United States and certain other countries.

Step 2. Choose Administration > File Management.

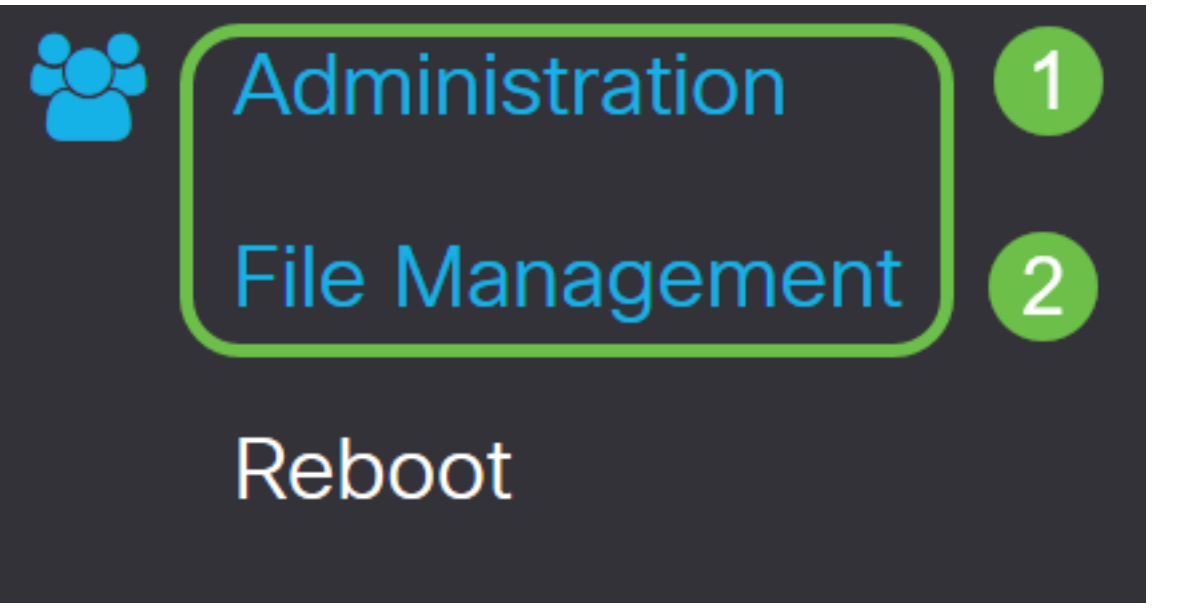

In the System Information area, the following sub-areas describe the following:

- Device Model Displays the model of your device.
- PID VID Product ID and Vendor ID of the router.
- Current Firmware Version Firmware that is currently running on the device.
- Latest Version Available on Cisco.com Latest version of the software available on the Cisco website.
- Firmware last updated Date and time of the last firmware update made on the router.

## **File Management**

## **System Information**

Device Model: **RV260W** PID VID: RV260W-A-K9 V01 **Current Firmware Version:** 1.0.00.13 Latest Version Available on Cisco.com: 1.0.00.15 Firmware Last Updated: 2019-Jan-26, 05:09:24

Step 3. Under Manual Upgrade section, click on the **Firmware Image** radio button for File Type.

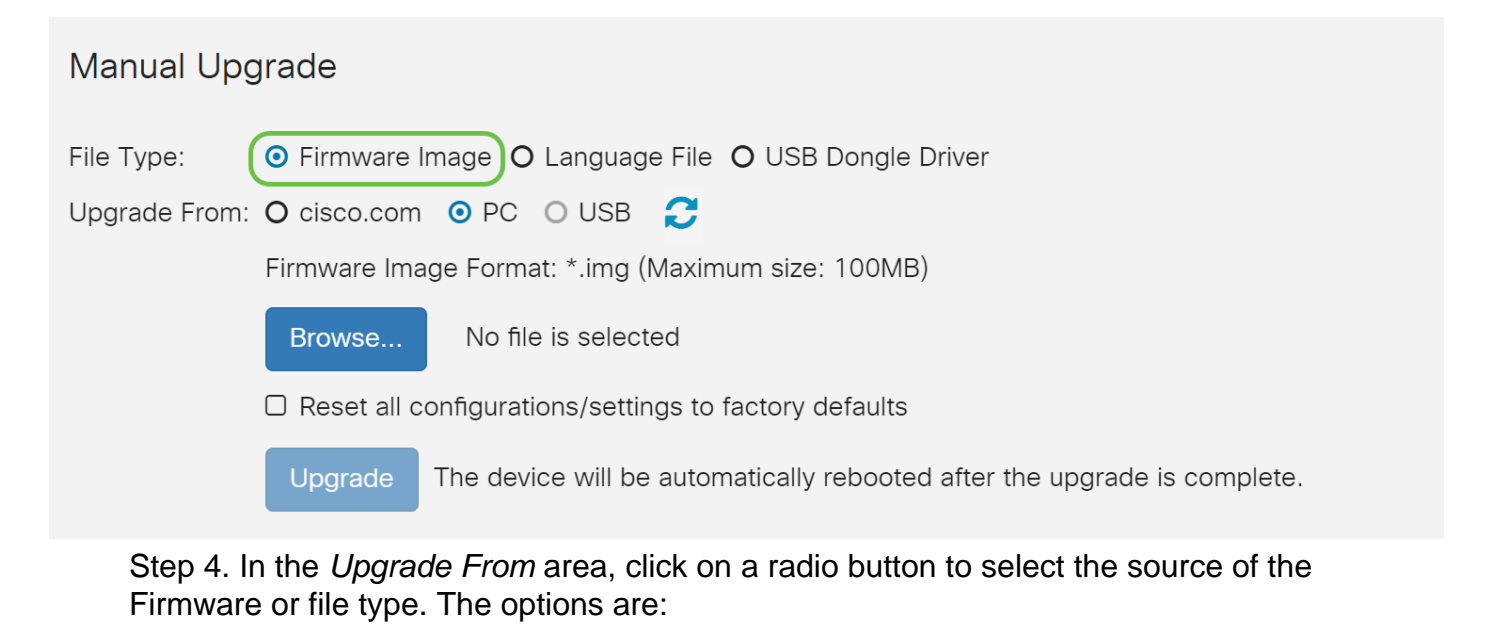

- cisco.com Installs the latest upgrade file directly from the Cisco Software Downloads webpage.
- PC Installs an existing upgrade file from a directory on your personal computer. The firmware must be downloaded from cisco.com before you proceed.
- USB Installs an existing upgrade file from a directory on a USB. The firmware must be downloaded from cisco.com and saved in the USB drive before you proceed.

**Note**: In this example, PC is used.

#### **Manual Upgrade**

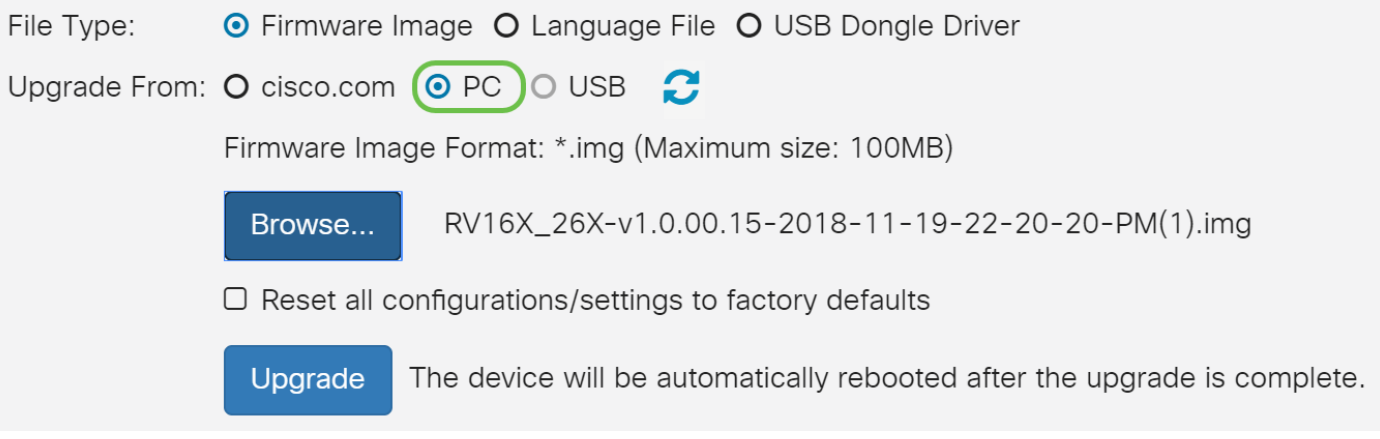

Step 5. Click **Browse** to choose the firmware image.

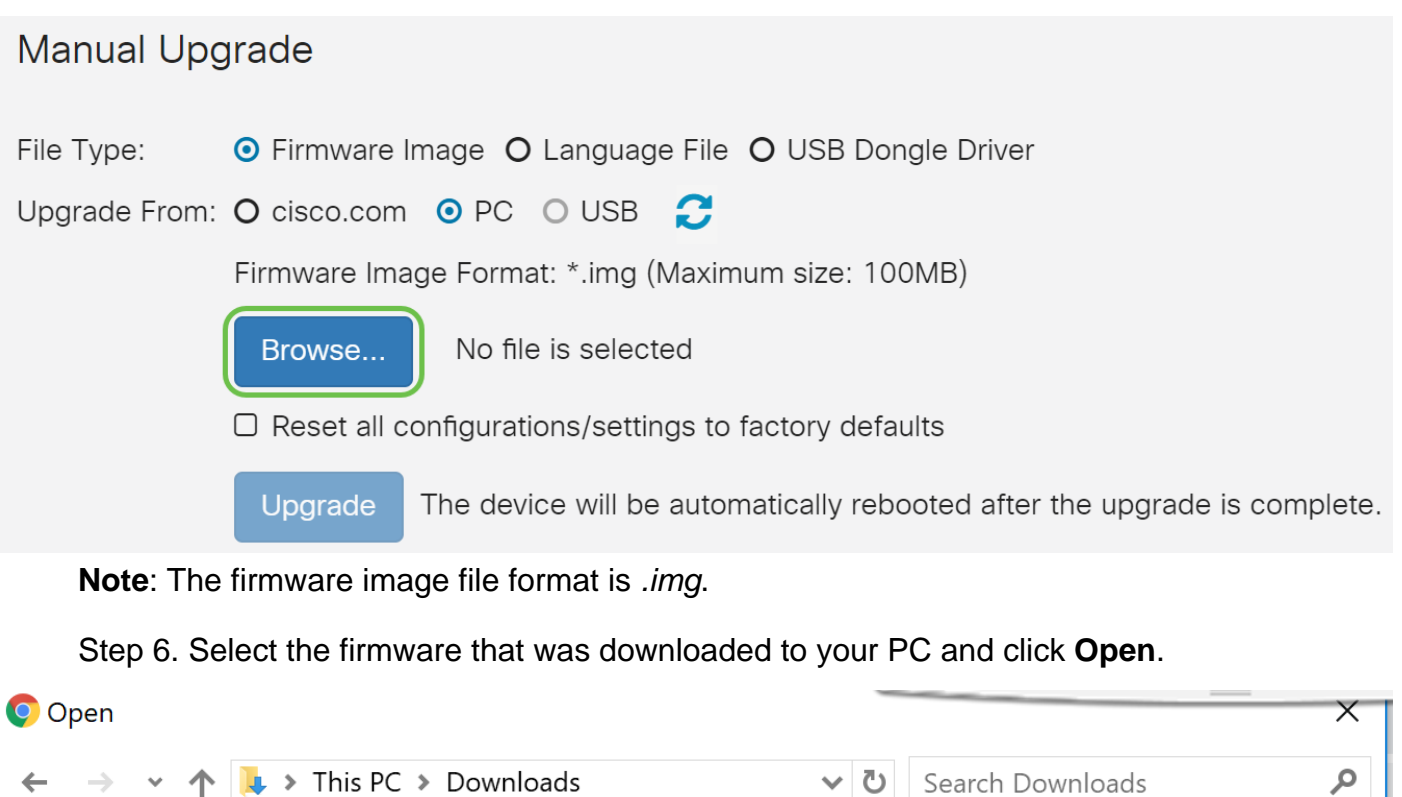

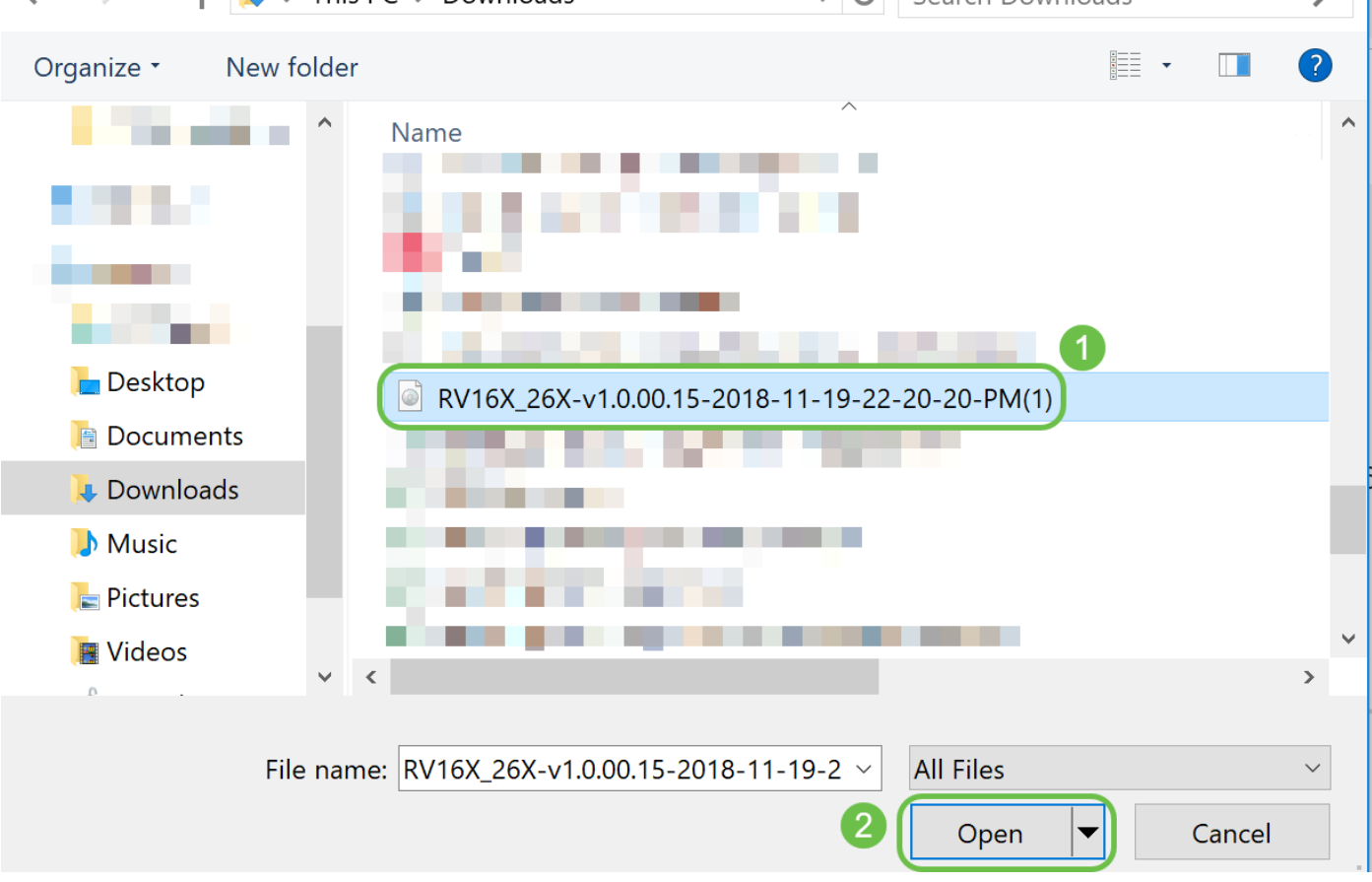

Step 7. (Optional) To Reset all configurations/settings to factory defaults upon reboot after upgrading, select its corresponding check box under the Upgrade From area. In this example, the reset check box is left unchecked.

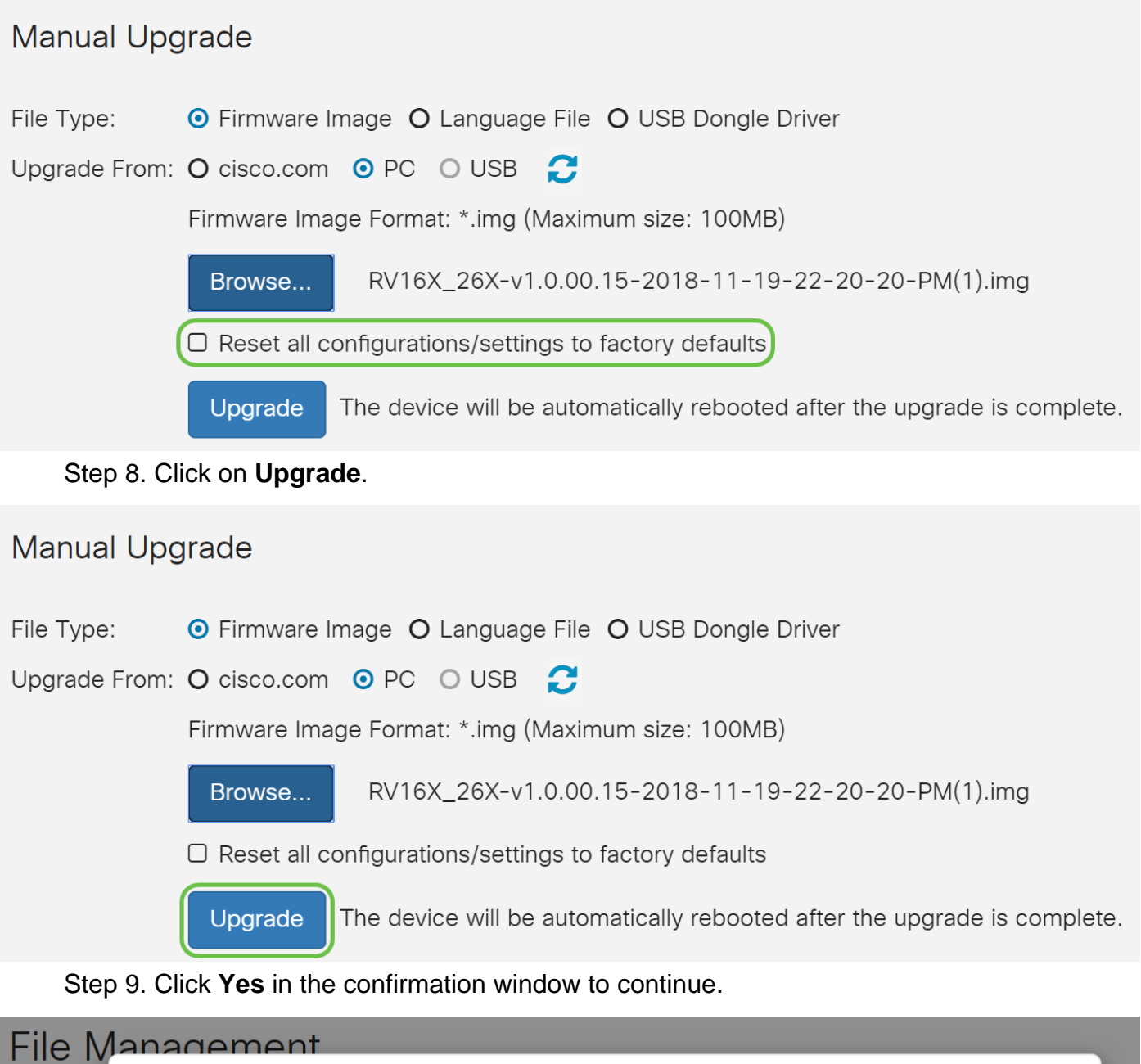

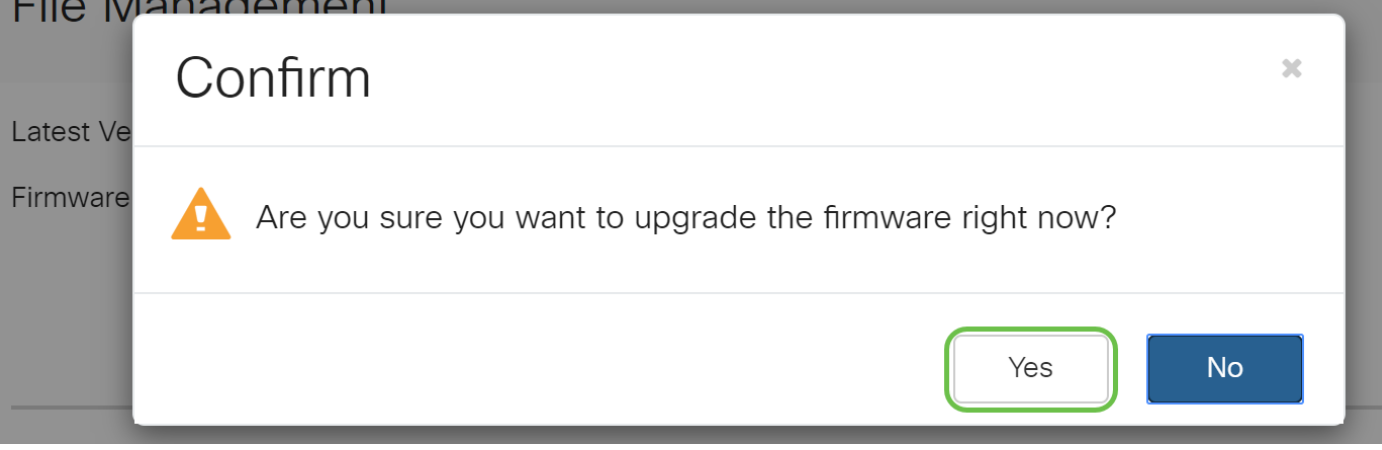

A progress bar appears below the Browse button.

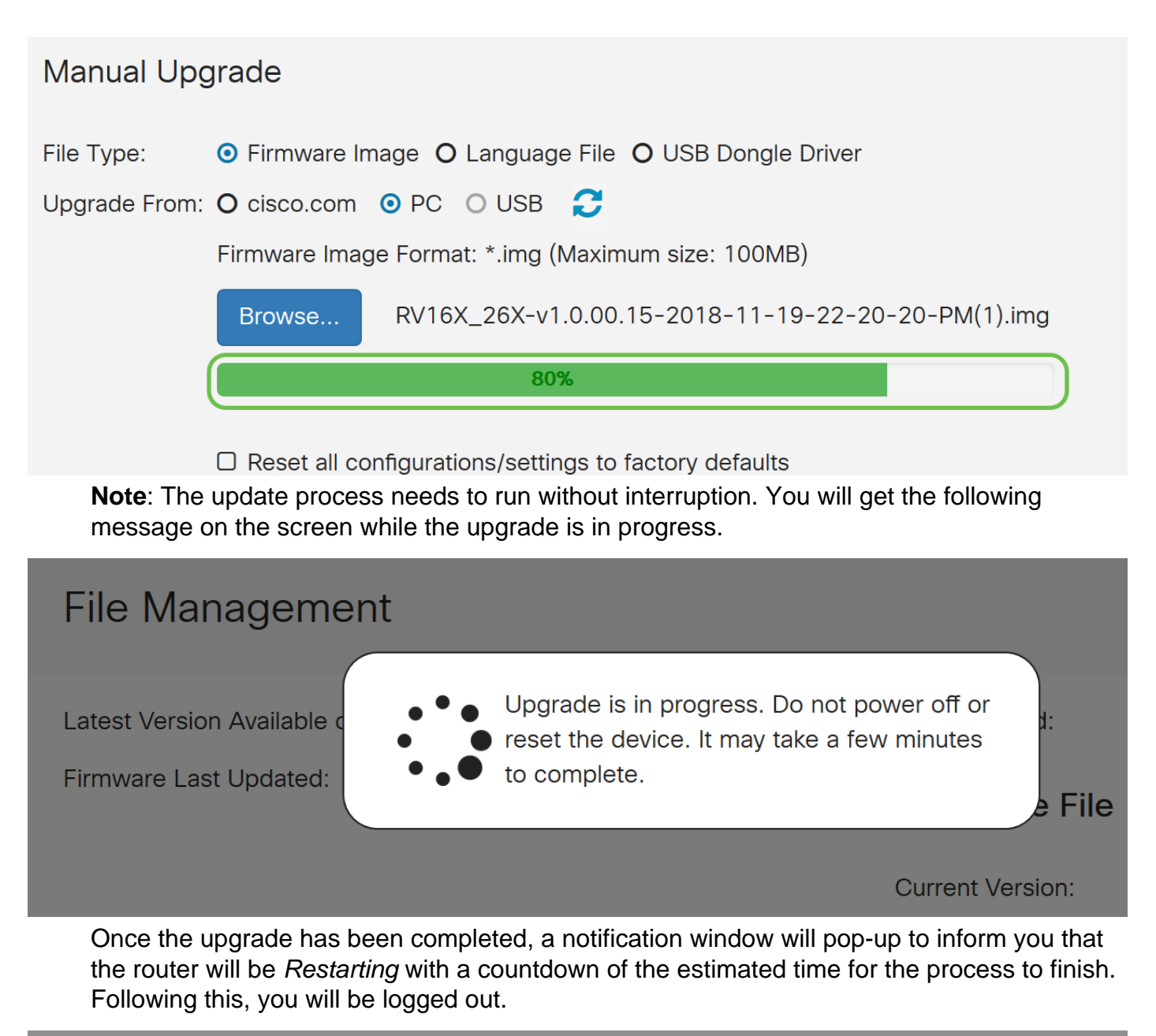

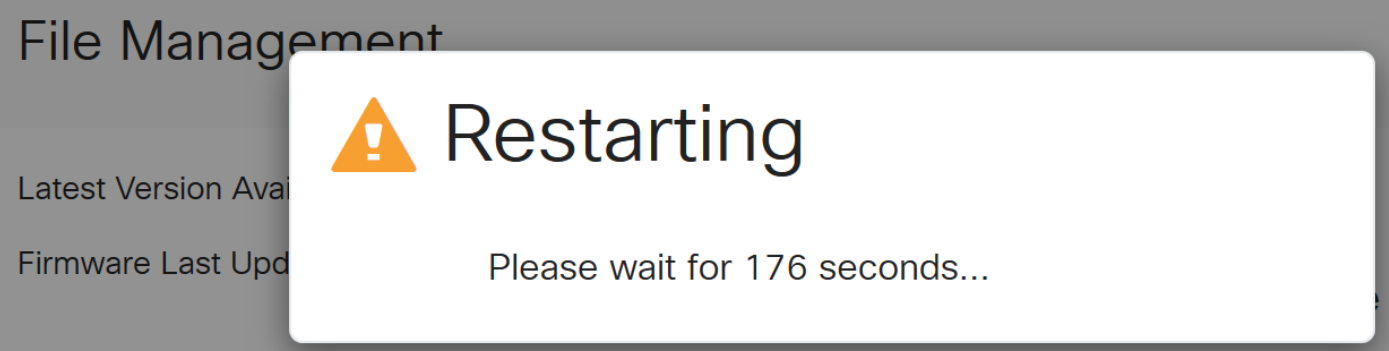

Step 10. Log back in to the web-based utility. To verify that the router firmware has been upgraded, scroll to the System Information. The Current Firmware Version area should now display the upgraded firmware version.

## **File Management**

## **System Information**

## **Upgrade through FindIT Network Probe**

#### **What is Cisco FindIT?**

Cisco FindIT provides a single management interface for many devices. It is an easy way for users to discover select Cisco devices connected to their network and quickly access their web configuration utility pages. The web configuration utility page provides a graphical interface for configuring and managing settings on devices within an integrated web browser.

To learn more about Cisco FindIT, click on the following links:

- **[Associate a FindIT Network Probe to the FindIT Network Manager](https://www.cisco.com/c/en/us/support/docs/smb/cloud-and-systems-management/cisco-findit-network-management/smb5348-associate-a-findit-network-probe-to-the-findit-network-manag.html)**
- **[Cisco FindIT Network Management, Monitoring](https://video.cisco.com/detail/video/5257579388001/cisco-findit-network-management-monitoring?autoStart=true&q=Cisco%2520FindIT)**
- **[Cisco Tech Talk: FindIT Features](https://video.cisco.com/detail/video/6029444556001/cisco-tech-talk:-findit-features?autoStart=true&q=Cisco%2520FindIT)**

FindIT provides the user with the following options:

• Upgrade firmware to latest - FindIT Network Probe will download the necessary firmware from the Cisco website and apply the update to the device.

Best Practice: Let FindIT locate, install and confirm the updates for you.

• Upgrade from local - You can manually update your network device firmware by downloading the specified firmware to your computer and manually uploading it to your device.

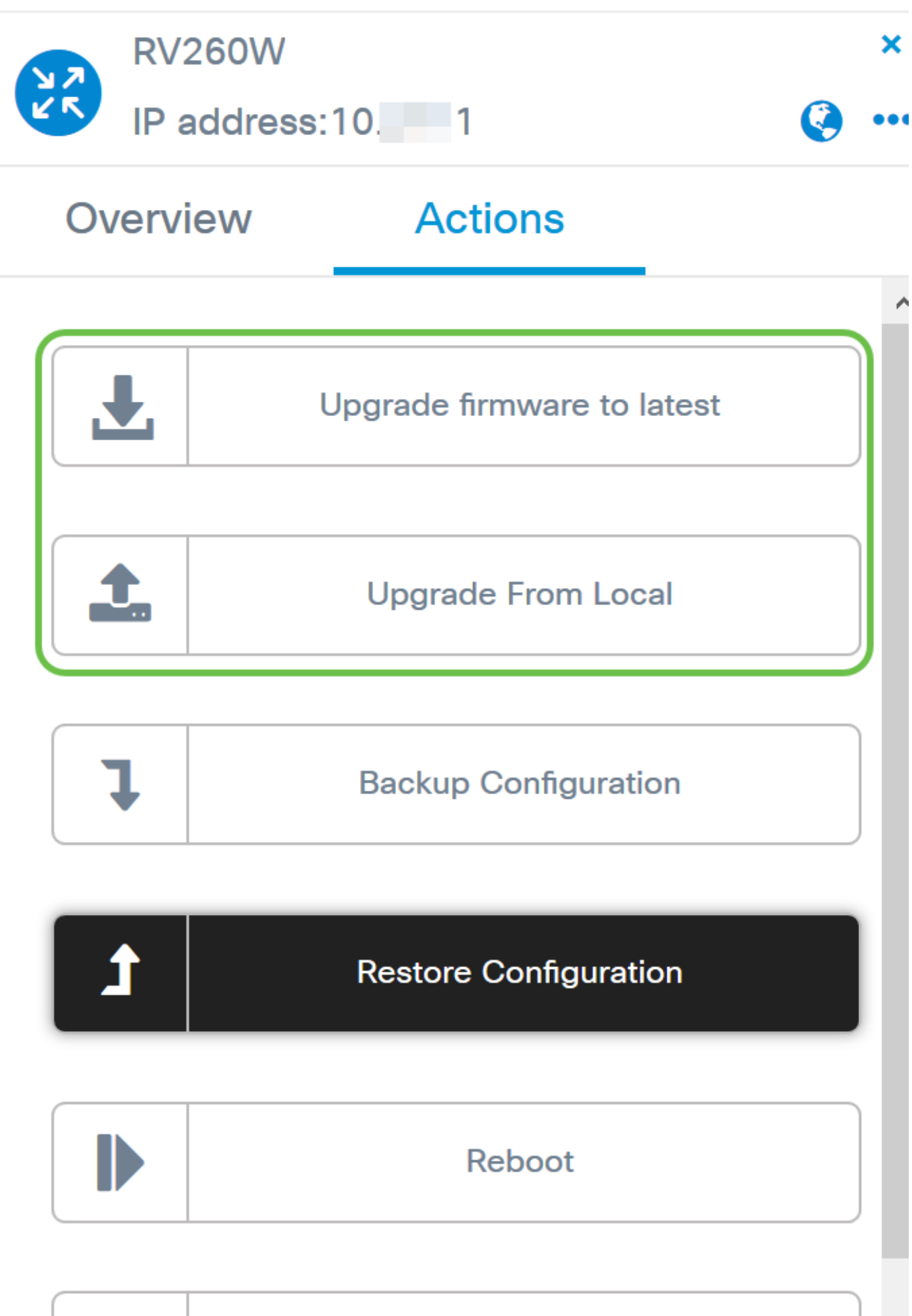

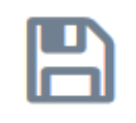

## **Save Running Configuration**

For step by step instructions on how to upgrade firmware using Cisco FindIT, click [here](https://www.cisco.com/c/en/us/support/docs/smb/cloud-and-systems-management/cisco-findit-network-management/smb5699-upgrade-network-devices-to-the-latest-version-through-findit.html).

#### **Upgrade through Plug and Play**

Plug-n-Play (PnP) is a software application for Cisco Small Business devices and was introduced with FindIT 1.1, which acts as the PnP server. It is a service that works in conjunction with enabled devices to allow for more configurations to be managed centrally and to allow zero touch deployment of new network devices.

To learn more about configuring PnP through FindIT, click [here.](https://www.cisco.com/c/en/us/support/docs/smb/cloud-and-systems-management/cisco-findit-network-management/smb5849-save-time-findit-network-pnp.html)

To upload an image (firmware update for a PnP enabled device) to the FindIT Manager to deploy to the RV160x/RV260x router, perform the following steps.

Step 1. Connect to the FindIT Network Manager and go to **Network Plug and Play > Images**.

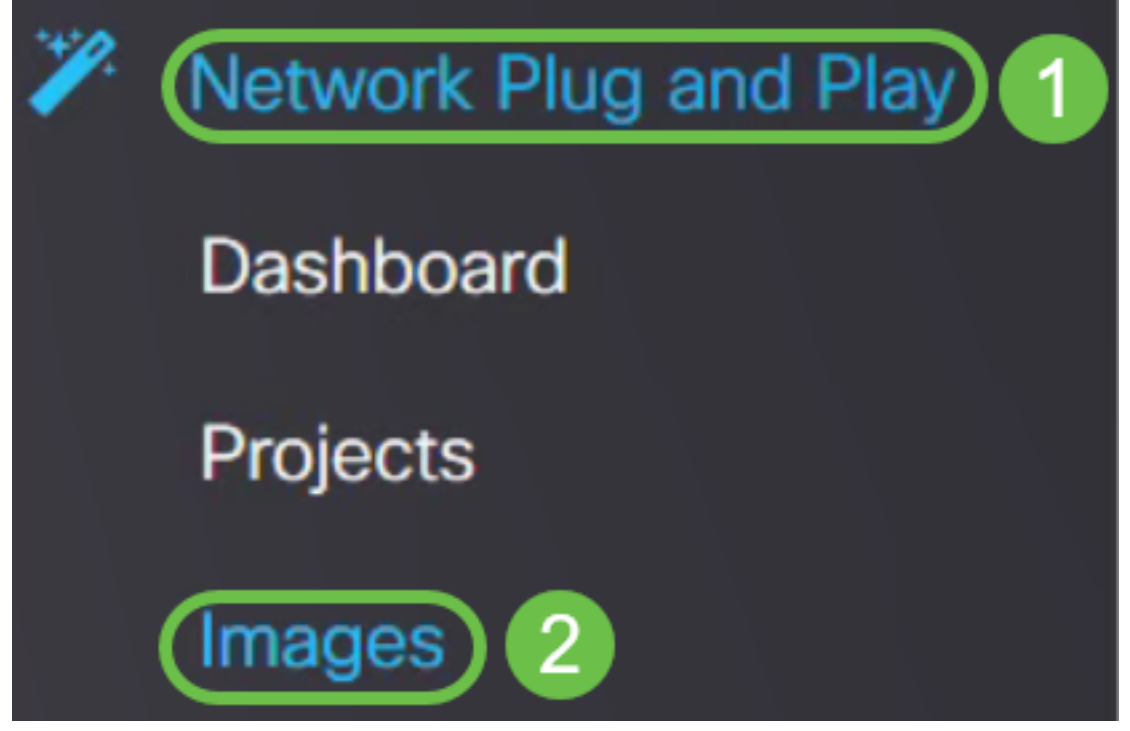

Step 2. Click on the **Add** icon to add an image file.

| Images                                       |              |                  |                                   |
|----------------------------------------------|--------------|------------------|-----------------------------------|
| $\bigoplus$ is $\lbrack \mathcal{C} \rbrack$ |              |                  |                                   |
|                                              | ≑ Image Name | $\div$ Size (MB) | $$$ Default Image for Product IDs |

Step 3. Drag and drop the firmware file from a folder to the browser window and choose **Upload**.

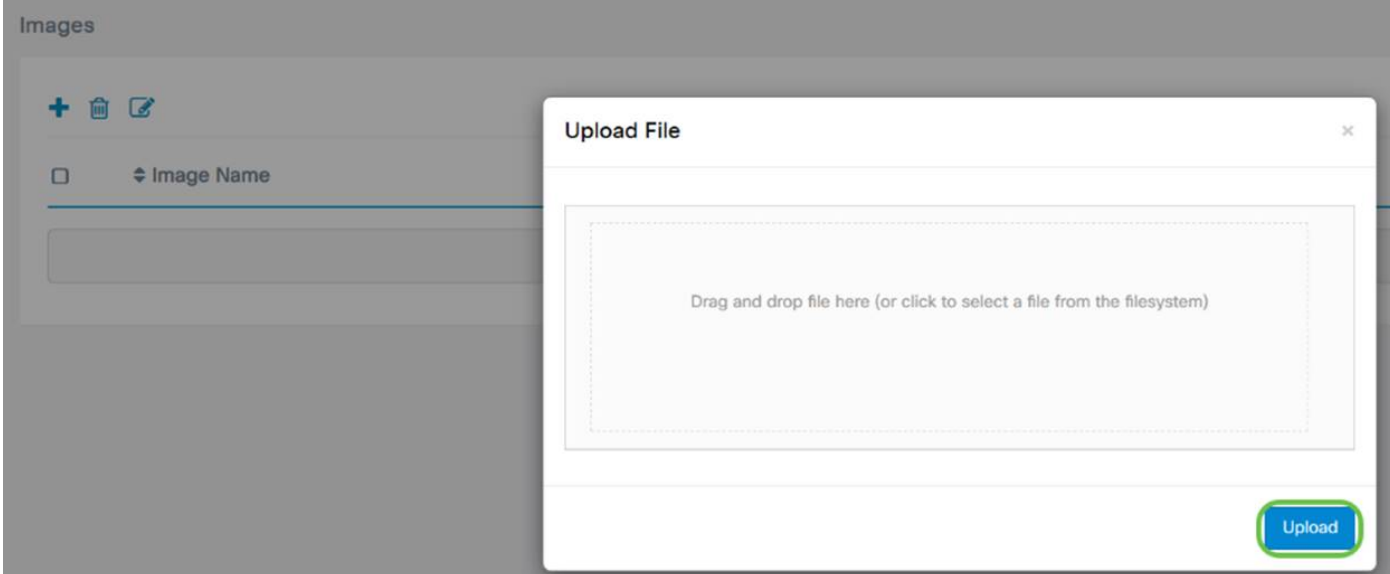

Note: For a quick video on how to configure PnP in RV160 and RV260 routers, click [here](https://video.cisco.com/detail/video/6029561931001/cisco-tech-talk:-cisco-plug-n-play-on-rv160-rv260?autoStart=true&q=Cisco). For an overview on FindIT PnP, click [here.](https://video.cisco.com/detail/video/6029533407001/cisco-tech-talk:-findit-pnp-overview-and-configuration?autoStart=true&q=Cisco%2520FindIT)

For more information on PnP and PnP support in RV160 and RV260 routers, click [here.](https://www.cisco.com/c/en/us/support/docs/smb/routers/cisco-rv-series-small-business-routers/Configuring-Plug-and-Play-in-RV160-and-RV260-routers.html)

## **Conclusion**

You should now have successfully upgraded the firmware on your RV160/ RV260 router.